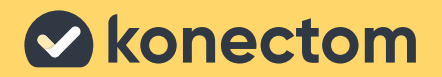

# Bruksanvisning Konectom™

Endast för klinisk undersökning

November 2022 Swedish (SE) - Rev 1.1

# **Låt oss börja**

Beroende på din studie kommer du att bli ombedd att använda Konectom på din personliga telefon eller din studietelefon.

### **Hur laddar jag ner appen på min personliga telefon?**

#### **Använd denna QR-kod Eller direkt från butiken**

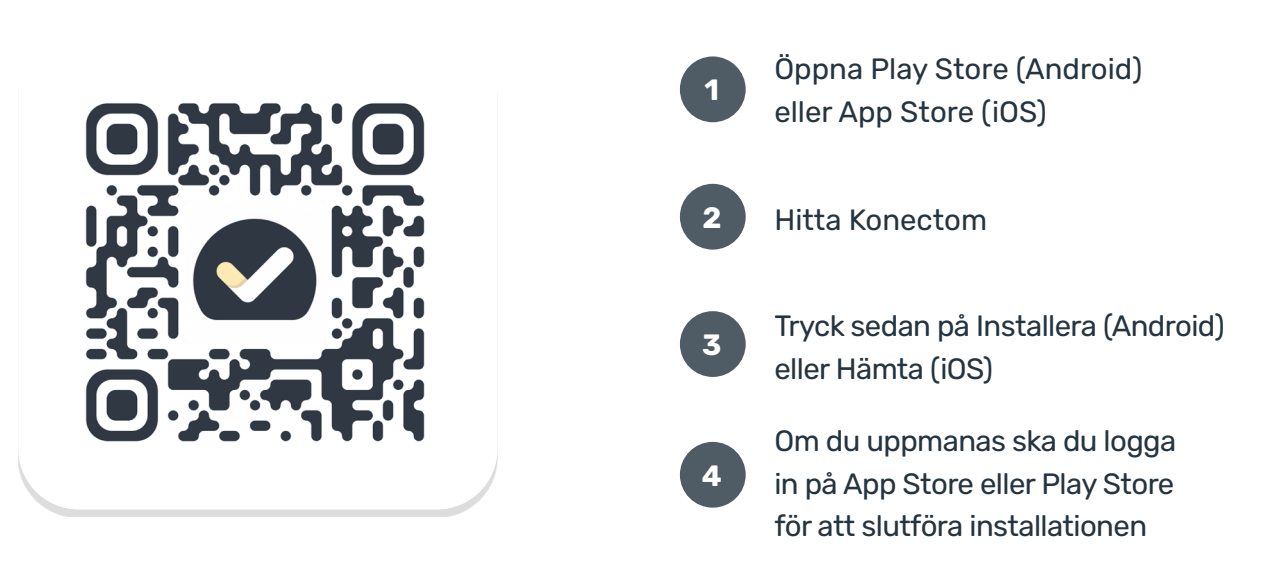

### **Hur använder jag min studieanpassade iPhone?**

#### Låsa upp telefonen

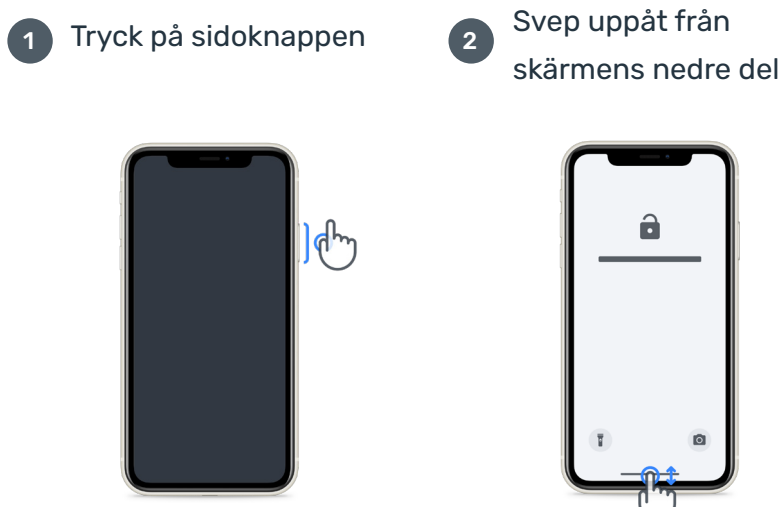

![](_page_1_Picture_9.jpeg)

![](_page_1_Picture_10.jpeg)

![](_page_1_Picture_11.jpeg)

![](_page_2_Picture_41.jpeg)

Se till att ladda iPhone regelbundet och ha tillräckligt med batteri innan du utför aktiviteterna.

![](_page_2_Picture_42.jpeg)

### **Inloggningsuppgifter**

Här är dina inloggningsuppgifter för Konectom. Förvara dem på en säker plats för framtida bruk.

**Aktiveringskod Patient-ID**

## **Vad är Konectom?**

Konectom är en smartphone-app, som innehåller flera aktiviteter som du kan göra själv.

### **Varför använda Konectom?**

Mobil teknik har stor potential att förbättra hur sjukvårdspersonal bedömer neurologiska funktioner och ger vård. Genom att använda Konectom hjälper du sjukvårdspersonal och forskare att utvärdera denna potentiella bedömning. Tack för att du använder appen!

## **Varningar och försiktighetsåtgärder**

**1**

Utför aktiviteterna i en säker och tyst miljö utan distraktioner.

- Se till att du har tillräckligt med utrymme, välj en plan yta fri från hinder för att undvika onödig trötthet eller risk för skador, under Balans och U-sväng och Daglig promenadaktiviteter. **2**
- Om du använder ett löparbälte för några tester ska du se till att telefonen sitter säkert innan du startar. **3**
- Observera att det måste vara tillåtet att använda telefonens GPS innan du startar den dagliga promenadaktiviteten. **4**
- Om du känner obehag medan du utför testerna ska du omedelbart avbryta aktiviteten och kontakta den kliniska studieläkaren. **5**
- Använd inte Konectom när du utför andra aktiviteter (t.ex. kör bil, pratar med andra) eller i en bullrig miljö (t.ex. tåg, restauranger). **6**
- Utför inte aktiviteterna innan du förstår instruktionerna. **7**
- Be inte familj eller vänner att prova appen och utföra Konectom-aktiviteterna, detta kan påverka insamlade data. **8**
- Konectom ger inga rekommendationer eller slutsatser relaterade till diagnos eller behandling. **9**

## **Konectomaktiviteter**

Beroende på ditt studieprotokoll kanske du inte blir ombedd att utföra alla nedanstående aktiviteter

![](_page_4_Picture_2.jpeg)

#### **Symboler och siffror**

Mäter din förmåga att bearbeta information. Du ombeds att matcha symboler och siffror så snabbt som möjligt enligt den information som ges i aktiviteten.

![](_page_4_Picture_5.jpeg)

#### **Nyp ballonger**

Mäter din förmåga att greppa små föremål med fingrarna. Du måste nypa ihop så många ballonger som möjligt i 30 sekunder.

![](_page_4_Picture_8.jpeg)

#### **Rita en form**

Mäter din förmåga att snabbt och exakt röra ditt pekfinger. Du ombeds att rita en uppsättning former på din smartphone så snabbt och korrekt som möjligt.

![](_page_4_Picture_11.jpeg)

#### **Balans och U-sväng**

Mäter din förmåga att balansera och göra U-svängar. För balansen ombeds du att stå stilla i 30 sekunder. Vid U-svängen ombeds du att gå 5 steg och göra en hel U-sväng minst 5 gånger.

![](_page_4_Picture_14.jpeg)

#### **Daglig promenad**

Mäter din förmåga att gå länge. Du blir ombedd att gå utomhus med din smartphone så snabbt och så långt som möjligt under 6 minuter.

![](_page_4_Picture_17.jpeg)

#### **Enkäter**

Du ombeds att fylla i enkäter och frågeformulär för att förstå din uppfattning om din hälsa.

![](_page_4_Picture_20.jpeg)

#### **Kopiera ord**

Mäter din förmåga att skriva snabbt och korrekt på en smartphone. Du ombeds att kopiera en serie ord som visas på skärmen i 60 sekunder.

![](_page_5_Picture_0.jpeg)

#### **Vokalisera**

Mäter din förmåga till oralt motoriskt tal genom en sekvens av aktiviteter. Du ombeds först att hålla en anteckning och sedan upprepa ett polysyllabiskt ord så många gånger som möjligt.

![](_page_5_Picture_3.jpeg)

#### **Vrid handleden**

Mät din förmåga att rotera handleden. Du ombeds att vrida handleden samtidigt som du håller armen rak så snabbt som möjligt och med bästa möjliga amplitud i 7 sekunder.

![](_page_5_Picture_6.jpeg)

#### **Tryck tryck**

Mäter din förmåga att snabbt och exakt trycka på en smartphone. Du ombeds att trycka alternativt med två fingrar på telefonens skärm så många gånger som möjligt.

### **KonectomTM**

Konectom™ är avsett att användas som ett självbedömningsverktyg för att objektivt kvantifiera motoriska och kognitiva funktioner och deras funktionsnedsättningar i samband med neurologiska sjukdomar.

Konectom™ ger inga rekommendationer eller slutsatser relaterade till diagnos eller behandling.

### **Driftsanvändning**

#### **Demoläge 1**

Demoläget kan användas för att demonstrera användningen av Konectom utan att samla in några data och utan begränsning av antalet utförda tester. Det är tillgänglig när användaren ännu inte är inloggad på Konectom.

Detta läge kan användas av teamet för hälso- och sjukvårdspersonal för att visa hur Konectom används.

För att starta en aktivitet ska du svepa åt vänster eller höger för att välja en av de föreslagna aktiviteterna.

![](_page_7_Figure_1.jpeg)

Klicka sedan på den gula startknappen för att starta den.

![](_page_7_Picture_3.jpeg)

Du kommer att guidas genom en aktivitetsinstruktion och övningsrunda innan du utför aktiviteten själv. Aktiviteten kan lämnas kvar när som helst med hjälp av knappen Avsluta  $\left(\begin{matrix} \bullet \\ \bullet \end{matrix}\right)$ .

![](_page_7_Figure_5.jpeg)

#### **Logga in**

I demoläget klickar du på den gula knappen Logga in längst ned på skärmen. Använd det patient-ID och den aktiveringskod som tillhandahålls av hälso- och sjukvårdspersonalen för att logga in.

![](_page_8_Picture_37.jpeg)

#### **Använda hemskärmen**

Aktivitetskarusellen på hemskärmen kan användas för att välja den aktivitet som ska utföras genom att dra åt vänster eller höger. Starta aktiviteten med startknappen på aktivitetskortet.

![](_page_8_Picture_6.jpeg)

#### **4 Utför aktiviteten**

Första gången du väljer aktiviteten kommer du att gå igenom en aktivitetsorientering och erbjudas möjligheten att utföra en steg-för-steg övningsrunda av aktiviteten innan den verkliga aktiviteten utförs.

När aktiviteten har utförts kan du välja att gå tillbaka till hemskärmen eller starta en annan aktivitet  $\rightarrow$ 

![](_page_9_Picture_3.jpeg)

Observera att steg för steg-övningen är tillgänglig i appen för de första genomförandena av aktiviteterna. För att kunna utföra övningen en annan gång måste användaren logga ut och logga in med samma inloggningsuppgifter.

När aktiviteterna är slutförda kommer de att listas i avsnittet "Slutförd" på hemskärmen.

![](_page_9_Picture_6.jpeg)

### **Öva på balans och U-sväng och daglig promenadaktiviteter 5**

Under Balans och U-sväng samt Daglig promenadaktiviteter kan du placera mobiltelefonen i ett löparbälte i mitten av nedre delen av ryggen eller i fickan om du inte har ett löparbälte.

Du kan använda en assisterande och/eller ortotisk anordning efter behov.

![](_page_10_Picture_3.jpeg)

**Sätt först på löparbältet i midjan, placera mobiltelefonen i och dra igen blixtlåset.**

![](_page_10_Picture_5.jpeg)

**Skjut sedan löparremmen runt dig så att mobiltelefonen är centrerad i nedre delen av ryggen.**

### **6 Åtkomst till läget På kliniken**

Läget På kliniken är endast tillgängligt för sjukvårdspersonal.

Hälso- och sjukvårdspersonal kan komma åt läget På kliniken på menyraden, från hemskärmen. En specifik kod krävs för att logga in.

![](_page_11_Picture_37.jpeg)

För att lämna läget På kliniken väljer du helt enkelt ett annat alternativ från menyraden.

![](_page_11_Picture_5.jpeg)

#### **Förstå punkter 7**

Längst upp till vänster på hemskärmen kommer du att se en poängräknare, dessa punkter kallas för Vetenskapspunkter.

Varje gång du slutför en aktivitet får du några Vetenskapspunkter. De representerar ditt bidrag till vetenskaplig forskning tack vare ditt deltagande i studien.

Vetenskapspunkterna baseras inte på din prestation utan bara på din förmåga att slutföra testet.

![](_page_12_Figure_4.jpeg)

#### **Anpassa din app 8**

Du kan anpassa din app med ditt smeknamn genom att klicka på "Ditt smeknamn" på hemskärmen. Du kan ändra det när som helst på din profilsida. Obs! Denna information lagras endast på din mobiltelefon och vi kan inte komma åt

denna information.

Klicka på «Ditt smeknamn» platshållare för att redigera det och klicka sedan var som helst på hemskärmen för att spara och stänga tangentbordet.

![](_page_13_Figure_1.jpeg)

Du kan redigera det när som helst under studien genom att klicka på profilikonen (d) och sedan på redigeringsknappen .

![](_page_13_Figure_3.jpeg)

#### **Få svar på dina frågor**

Under studien kan du ha frågor om Konectom eller om ett tekniskt problem. Observera att du kan hitta mycket information i hjälpavsnittet i din profil.

Du kan komma åt hjälpavsnittet genom att klicka på profilikonen  $\left( \bigcirc \right)$ .

![](_page_14_Picture_3.jpeg)

#### **Förbli ansluten**

Konectom-data överförs automatiskt till molninfrastrukturen när internetuppkoppling är tillgänglig.

Du kan slutföra Konectom-aktiviteter offline, men vi rekommenderar starkt att du förblir online.

Om en röd banderoll visas överst på din skärm innebär det att du måste ansluta din mobiltelefon till internet.

Kontrollera först om flygläget inte är aktivt  $\leftrightarrow$  och att Wi-Fi-läget är aktivt  $\leftrightarrow$ .

Om Wi-Fi-anslutningen inte fungerar korrekt ska du se till att mobilanslutningen är PÅ.

![](_page_15_Picture_1.jpeg)

### **Håll applikationen uppdaterad <sup>11</sup>**

Ibland kan en nyare version av programmet vara redo för dig. När du ser denna skärm ska du se till att ha en bra internetanslutning och uppdatera din applikation.

![](_page_15_Picture_4.jpeg)

### **Logga ut <sup>12</sup>**

Användaren kan logga ut från Konectom genom att gå till profilavsnittet. För att komma till profilavsnittet ska du klicka på knappen Profil längst upp till höger på hemskärmen. När användaren är i profilavsnittet ska du bläddra ner på sidan för att se knappen Logga ut.

Observera att knappen Logga ut inte är tillgänglig för alla användare.

![](_page_16_Picture_3.jpeg)

### **Maskinvarukrav**

#### Konectom-appen

Mobilapplikationen Konectom ska installeras på en smartphone som har tillgång till internet/ Wi-Fi (krävs för nedladdning och uppdatering av appen, och för uppladdning av data endast till servern), tillräckligt med tillgängligt lagringsutrymme och tillräckligt med ström för användning.

Mobilapplikationen Konectom ska användas på följande kommersiellt tillgängliga smartphones:

- iPhone med minst iOS 12-version eller senare
- Smartphone med Android minst version 8.0 eller senare.
- Smartphone-hårdvara inklusive IMU (inertial measurement unit (IMU) och GPS (Global Positioning System), som ursprungligen konfigurerats utanför hyllan.

### **Kontakt**

#### **Juridisk tillverkare**

Biogen Digital Health Inc. 225 Binney St, Cambridge, MA 02142, USA

Kontakta din studieutredare för att rapportera eventuella incidenter eller problem med enheten.

#### **Din studieutredares kontakt**

### **Symboler**

![](_page_18_Picture_6.jpeg)

Se Bruksanvisningen

![](_page_18_Picture_8.jpeg)

 $\mathbb{M}$ 

Information om tillverkaren

Tillverkningsdatum för programvara utgivningsdatum

![](_page_20_Picture_1.jpeg)

## Tack !

för att du deltar i Konectom-äventyret

![](_page_20_Picture_4.jpeg)